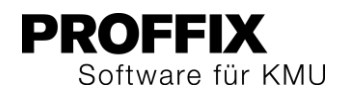

# PROFFIX VERSION 4.0.1013

Übersicht über die wichtigsten Änderungen und neuen Funktionen.

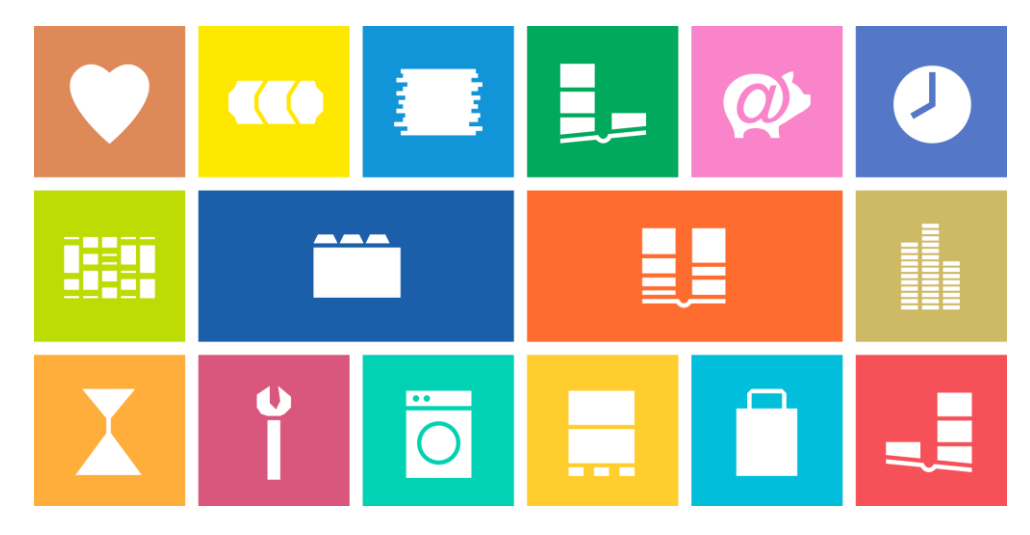

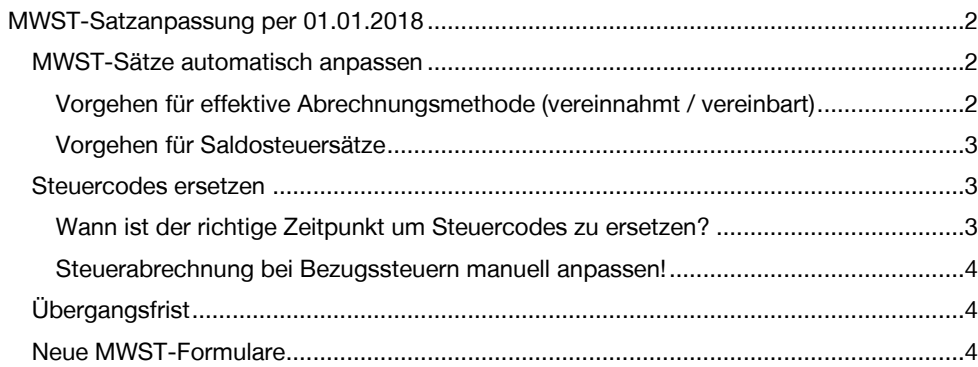

## **PROFFIX** Software für KMU

### <span id="page-1-0"></span>MWST-Satzanpassung per 01.01.2018

Die Zusatzfinanzierung der AHV durch eine Erhöhung der Mehrwertsteuer wurde am 24. September 2017 vom Schweizer Volk abgelehnt. Dies hat eine MWST-Senkung per 1.1.2018 zur Folge. Ausserdem tritt eine Teilrevision des MWSTG in Kraft, was eine weitere Anpassung der Abrechnungsformulare mit sich bringt.

#### Mehr Informationen sind auf [www.proffix.net/mwst](http://www.proffix.net/mwst) zu finden.

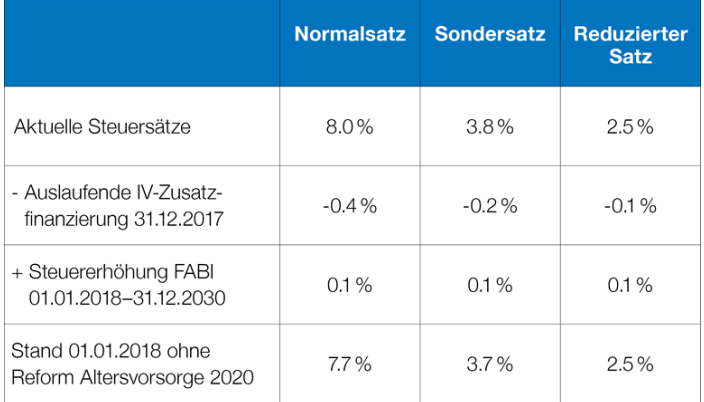

#### <span id="page-1-1"></span>**MWST-Sätze automatisch anpassen**

Für die Anpassung der MWST-Sätze steht in PROFFIX ein Assistent zur Verfügung. Dieser erstellt die neuen Steuercodes und begrenzt die bestehenden mit der Gültigkeit bis 31.12.2017.

#### Steuercodes gültig bis 31.12.2017 Neuer Steuercode gültig ab 01.01.2018

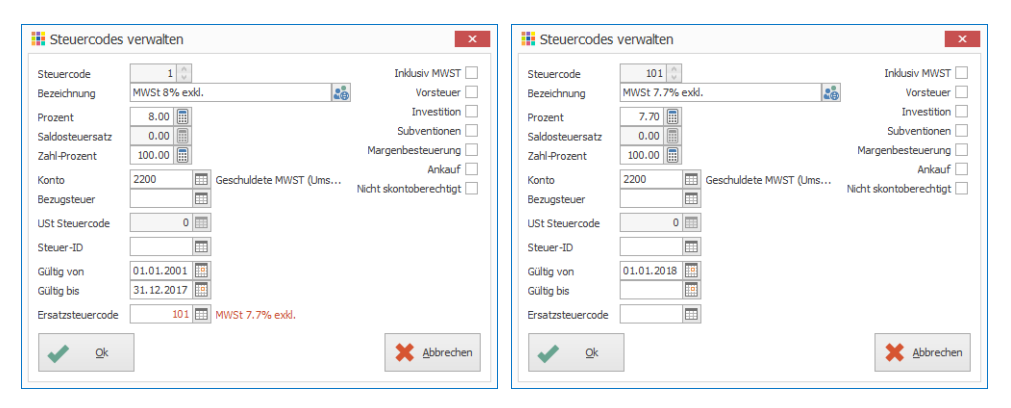

#### <span id="page-1-2"></span>**Vorgehen für effektive Abrechnungsmethode (vereinnahmt / vereinbart)**

- 1. Klick auf Modul «Finanzbuchhaltung»
- 2. Klick auf Registerkarte «Hilfstabellen»
- 3. Klick in Gruppe «Hilfstabellen» auf Symbol «Allgemein»
- 4. Klick auf Hilfstabelle «Steuercodes»
- 5. Klick in Gruppe «Steuercode» auf Symbol «Steuersatzanpassung»
- 6. Option «Steueranpassung 2018» aktivieren
- 7. Alle Steuercodes für welche ein neuer Steuercode erstellt wird, sind in der untenstehenden Tabelle aufgelistet
- 8. Standardmässig werden die Nummern der Steuercodes um 100 erhöht. Die vorhandenen Steuercodes werden mit einem Gültigkeitsdatum bis 31.12.2017 begrenzt. Die neuen Steuercodes gelten ab 01.01.2018
- 9. Klick auf Schaltfläche «Ok»

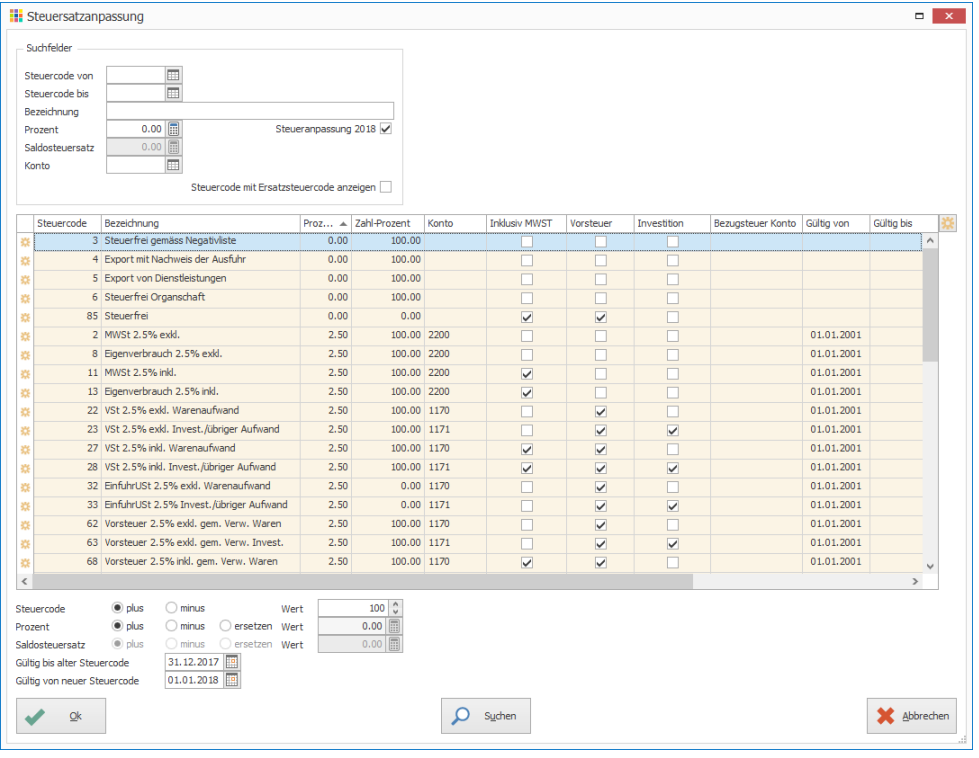

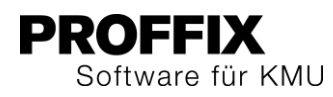

#### <span id="page-2-0"></span>**Vorgehen für Saldosteuersätze**

- 1. Klick auf Modul «Finanzbuchhaltung»
- 2. Klick auf Registerkarte «Hilfstabellen»
- 3. Klick in Gruppe «Hilfstabellen» auf Symbol «Allgemein»
- 4. Klick auf Hilfstabelle «Steuercodes»
- 5. Klick in Gruppe «Steuercode» auf Symbol «Steuersatzanpassung»
- 6. Suchkriterien eingeben z.B. «Saldosteuersatz»
- 7. Klick auf Schaltfläche «Suchen»
- 8. Alle Steuercodes mit den definierten Kriterien werden in der Tabelle angezeigt
- 9. Angaben unter der Tabelle definieren (Steuercode, Saldosteuersatz, Gültig bis alter Steuercode, Gültig von neuer Steuercode)

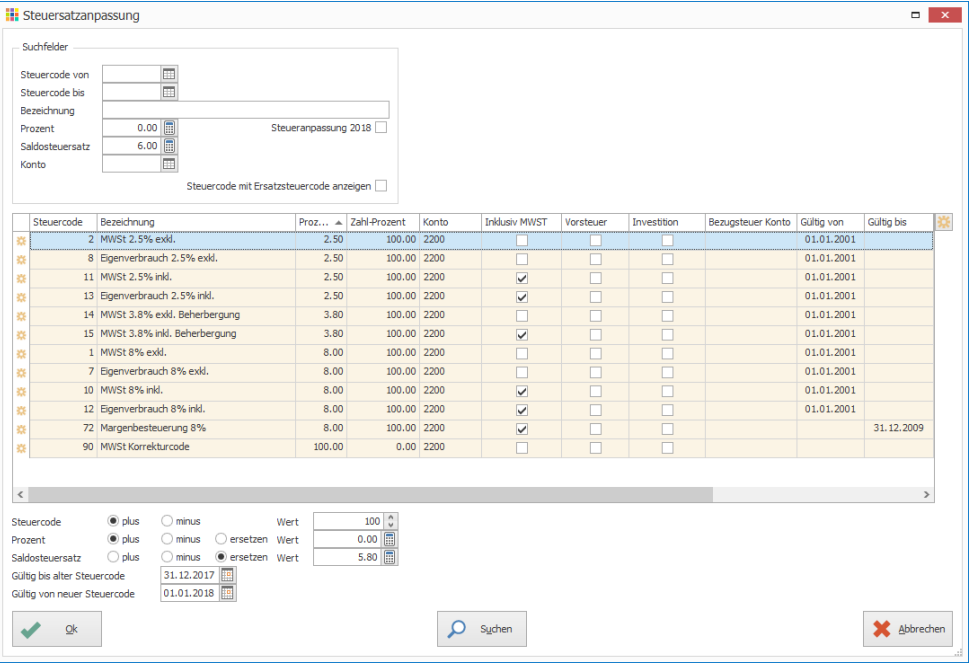

10. Klick auf Schaltfläche «Ok» um die neuen Steuercodes zu erstellen

#### <span id="page-2-1"></span>**Steuercodes ersetzen**

Nach der Erstellung der neuen Steuercodes können diese an verschiedenen Orten (Stammdaten, Vorgabewerte etc.) zentral ersetzt werden. Für die verschiedenen Bereiche kann diese Funktion auch in Einzelschritten angewendet werden (z.B. Steuerabrechnung und Artikelvorgaben separat).

#### <span id="page-2-2"></span>**Wann ist der richtige Zeitpunkt um Steuercodes zu ersetzen?**

Der richtige Zeitpunkt ist pro Unternehmen unterschiedlich und kann pro Modul ebenfalls variieren. In vielen Fällen ist das Ersetzen der Steuercodes auch zeitversetzt zur Steuercodeerstellung sinnvoll. Die Steuercodes sollten dann ersetzt werden, wenn in den gewählten Modulen mehrheitlich mit den neuen Steuercodes gebucht werden soll.

So könnte beispielsweise die Artikel- und Lagerverwaltung, umgestellt werden, wenn die ersten Lieferscheine und Rechnungen für das neue Jahr erstellt werden. Für die übrigen Module kann mit der Umstellung im Verlauf des Monats Januars vollzogen werden, sobald die meisten Debitoren- und Kreditorenbelege (mit alten MWST-Sätzen) gebucht worden sind.

- 1. Klick auf Modul «Finanzbuchhaltung»
- 2. Klick auf Registerkarte «Hilfstabellen»
- 3. Klick in Gruppe «Hilfstabellen» auf Symbol «Allgemein»
- 4. Klick auf Hilfstabelle «Steuercodes»
- 5. Klick in Gruppe «Steuercode» auf Symbol «Steuercodes ersetzen»
- 6. Gewünschte Optionen aktivieren, um die gewünschten Stellen mit den neuen Steuercodes zu ersetzen
- 7. Klick auf Schaltfläche «Ok»

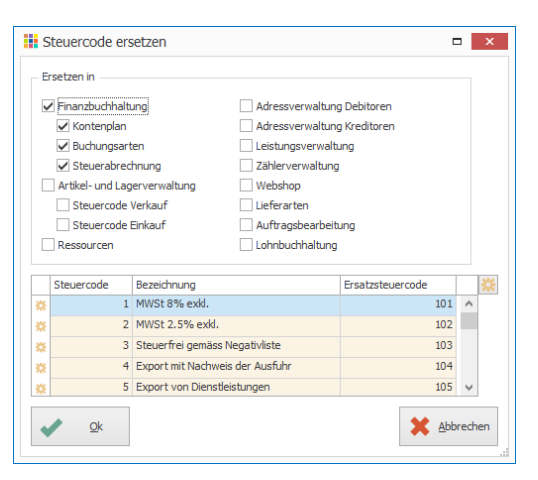

#### 8. Fenster mit «Ok» bestätigen

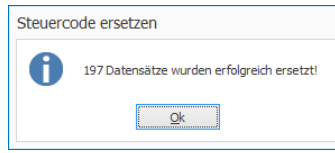

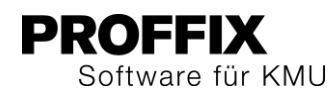

#### <span id="page-3-0"></span>**Steuerabrechnung bei Bezugssteuern manuell anpassen!**

Mit dem Update auf Version 4.0.1013 werden in PROFFIX in der Hilfstabelle «Steuerabrechnung» die neuen Ziffern für die neuen MWST Formulare hinzugefügt. Die Zuweisungen der neuen Steuercodes auf die neuen Ziffern werden mit der Funktion «Steuercode ersetzen» in der Steuerabrechnung vollzogen. Eine Ausnahme ist die Bezugssteuer – für diese ist eine manuelle Anpassung der Steuerabrechnung notwendig!

- 1. Klick auf Modul «Finanzbuchhaltung»<br>2. Klick auf Registerkarte «Hilfstabellen»
- 2. Klick auf Registerkarte «Hilfstabellen»
- 3. Klick in Gruppe «Hilfstabellen» auf Symbol «Finanzbuchhaltung»
- 4. Klick auf Hilfstabelle «Steuerabrechnung»
- 5. Nach Ziffer 382 suchen und mit Doppelklick öffnen
- 6. Steuercode 39 «Bezugssteuer» deaktivieren
- 7. Klick auf Schaltfläche «Ok»
- 8. Nach Ziffer 381 suchen und mit Doppelklick öffnen
- 9. Steuercode 39 aktivieren
- 10. Klick auf Schaltfläche «Ok»

#### <span id="page-3-1"></span>**Übergangsfrist**

Für die Übergangsfrist kann in den Einstellungen eine Kulanzzeit definiert werden. Mit der definierten Kulanzzeit, kann in die Vergangenheit und Zukunft ausserhalb des Gültigkeitsbereichs des Steuercodes gebucht werden. So können im 2017 bereits Steuercodes, welche erst per 01.01.2018 gelten, für die Buchungen bereits verwendet werden. Oder im 2018 noch mit den alten Steuercodes, welche bis 31.12.2017 gültig sind, gebucht werden.

- 1. Klick auf Register «Datei» und anschliessend auf «Einstellungen» (Ctrl+E)
- 2. Klick auf Register «Mehrwertsteuer»
- 3. Im Feld «Steuercode Kulanzzeit» die Anzahl Tage definieren, für welche in die Vergangenheit und Zukunft gebucht werden darf
- 4. Klick in Gruppe «Einstellungen» auf Symbol «Änderungen speichern» (Ctrl+S)

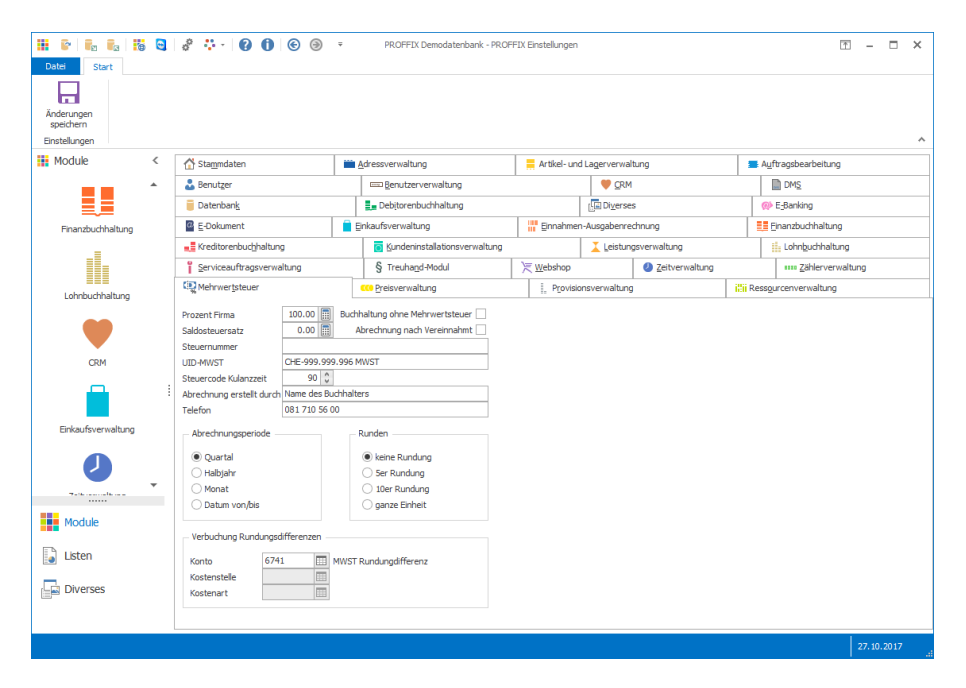

#### <span id="page-3-2"></span>**Neue MWST-Formulare**

Durch die Änderung der MWST-Sätze gibt es für das 4. Quartal bzw. 2. Semester 2017 ein neues MWST-Abrechnungsformular. Aufgrund der Teilrevision des MWSTG wird ab 1.1.2018 nochmals ein neues Abrechnungsformular eingeführt. Für die Abrechnung nach der Saldosteuersatz-Methode gibt es ebenfalls neue Formulare. Die Liste «Mehrwertsteuer Formular» wurde den Änderungen angepasst. Die folgenden neuen MWST-Formulare stehen in PROFFIX zur Verfügung:

Die Liste «Mehrwertsteuer Formular» wurde den Änderungen angepasst. Zusätzlich sind folgende neue Listen vorhanden:

- Mehrwertsteuer mit Formular CH 2017Q4
- Mehrwertsteuer mit Formular CH 2018
- Saldosteuersatz mit Formular CH 2017Q4
- Saldosteuersatz mit Formular CH 2018

Achtung! Für das Einreichen der MWST muss das Original Formular mit dem Barcode der ESTV verwendet werden. Alternativ kann die MWST-Abrechnung auch elektronisch über das Portal der ESTV eingereicht werden:

[https://www.estv.admin.ch/estv/de/home/mehrwertsteuer/dienstleistungen/mwst](https://www.estv.admin.ch/estv/de/home/mehrwertsteuer/dienstleistungen/mwst-abrechnung-online.html)[abrechnung-online.html](https://www.estv.admin.ch/estv/de/home/mehrwertsteuer/dienstleistungen/mwst-abrechnung-online.html)